#### **VISUAL INSTRUCTIONS:**

### **If you need help with downloading the Lumi Say Diary App or have questions about this study, please call us at 1-800-396-9457 or e-mail us at: [helpdesk@naitrac.com](mailto:helpdesk@naitrac.com)**

**Download Instructions for the Lumi Say Diary App for IPHONE and ANDROID**

**IPHONE**

You have three options to download the **Lumi Say** Diary App. You can:

- 1. Click on the link [http://lumisay.com](http://lumisay.com/) in the text message you received, which also contains your username, **OR**
- 2. Click on the link from the email we sent you which also contains your username, **OR**
- 3. Type in **Lumi Say** in the Search area in the **App Store**.

**STEP 1**: Open the text message, click on the link in the email or search for the **Lumi Say** Diary App in the App store.

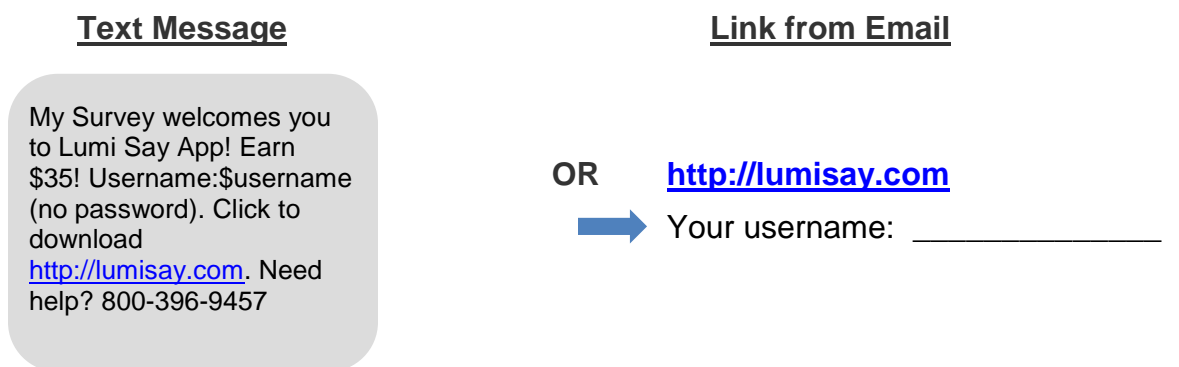

**STEP 2:** You will be directed to the **Lumi Say Diary App** through the App Store – please select **'Free'** and/or **'Install' to download the app**.

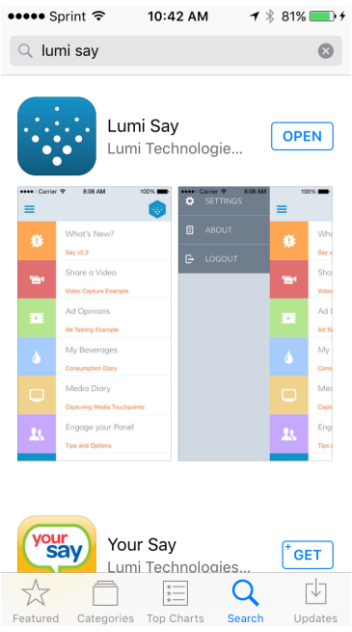

*Note: You may be requested to enter your Apple ID username and/or password.*

**STEP 3:** Once the phone has completed the automatic installation, the **Lumi Say Diary App** will appear on the App menu on your phone.

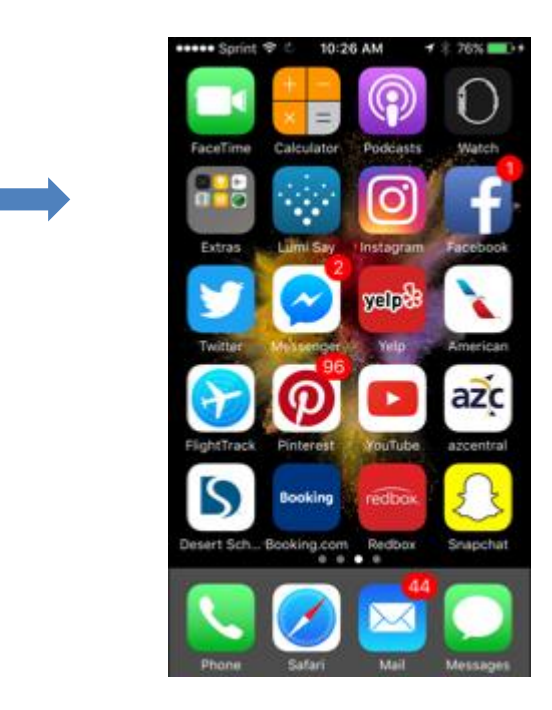

**STEP 4:** The first time you open the application, you will need to enter in your **Username.** Check that you **accept the Terms and Privacy Policy** and click **Sign in** (no password is required). You only need to do this once.

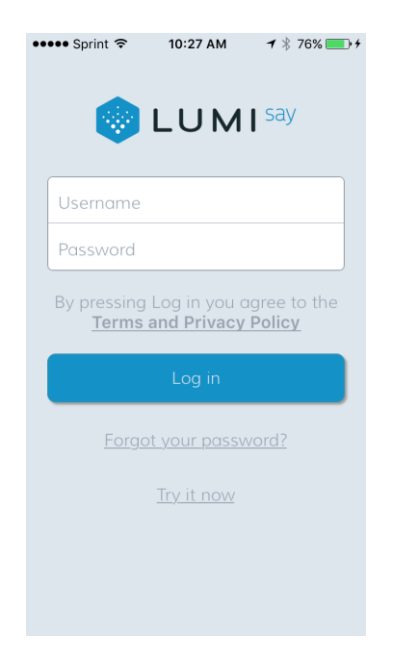

**STEP 5:** After you enter your username and accept the terms you will see the **Lumi Say Diary App Home Screen**.

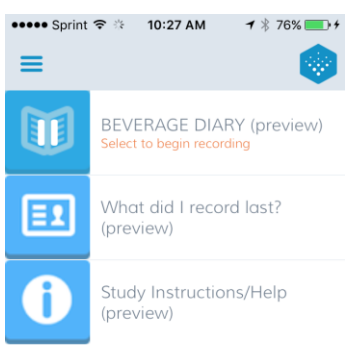

**You are now ready to record your beverages beginning on** Monday. Before the recording period begins, please familiarize yourself with the **Study Instructions/Help** menu on the Home Screen so you are able to complete this study.

*It is very important you record ALL beverages you drink through the entire day and night for the 14-day recording period. This includes beverages you drink either at home or away from home - with a meal, between meals, or drinks that replace a meal.*

**For help, please call 800-396-9457 or e-mail: [helpdesk@naitrac.com](mailto:helpdesk@naitrac.com)**

**Download Instructions for the Lumi Say Beverage Diary App for the Android**

# **ANDROID**

- 1. Click on the link [http://lumisay.com](http://lumisay.com/) in the text message you received, which also contains your username, **OR**
- 2. Click on the link from the email we sent you which also contains your username, **OR**
- 3. Type in **Lumi Say** in the Search area in the **App Store**.

**STEP 1**: Open the text message, click on the link in the email or search for the **Lumi Say** Diary App in the Google Play store.

**Text Message Link from Email**

My Survey welcomes you to Lumi Say App! Earn \$35! Username:\$username (no password). Click to download [http:/lumisay.com.](http://bit.ly/tnsmyconnect) Need help? 800-396-9457

**OR [http://lumisay.com](http://lumisay.com/)**

Your username: <u>measure the</u>

**STEP 2:** You will be directed to the menu (see below). Please click on **Google Play Store**.

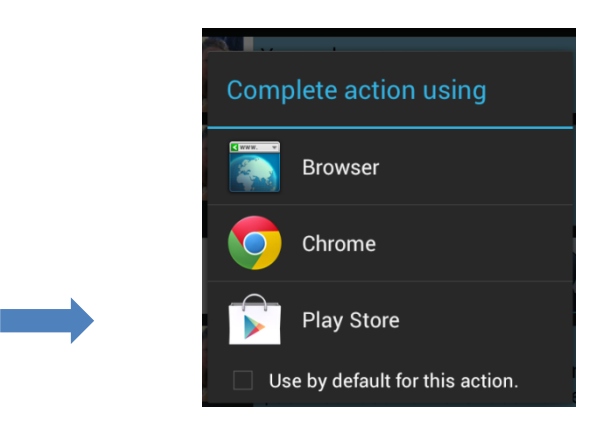

*Note: You may see a pop up from the Play Store that requests you sign into your Google account.* If the pop-up does not show 'Play Store' but instead shows 'Open URL' – please close by going to your Home Screen. Open the 'Play Store' app from your Home Screen and search for **Lumi Say** and install from there.

**STEP 3:** You will be directed to the **Lumi Say** Diary App through the Google Play Store – please select **'Install' to download the app and accept the permission requirements.**

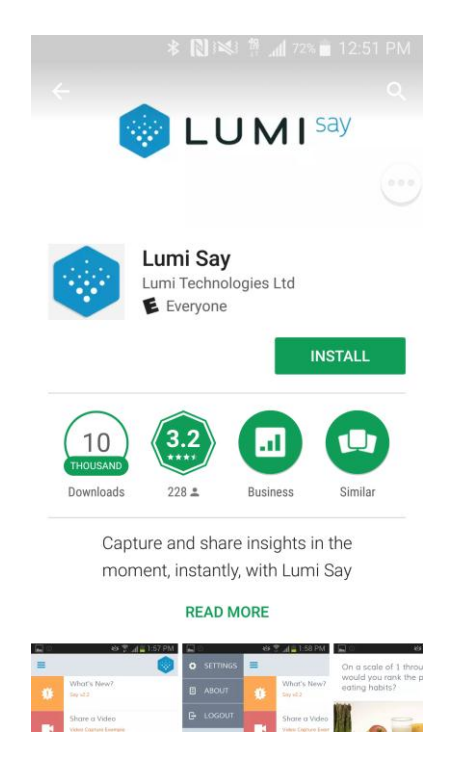

**STEP 4:** Once the phone has completed the automatic installation, **Lumi Say** diary app icon (below) will appear in the App menu on your phone.

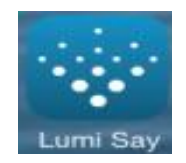

**STEP 5:** The first time you open the application, you will need to enter in your **Username.** Check that you **accept the Terms and Privacy Policy** and click **Sign in** (no password is required). You only need to do this once.

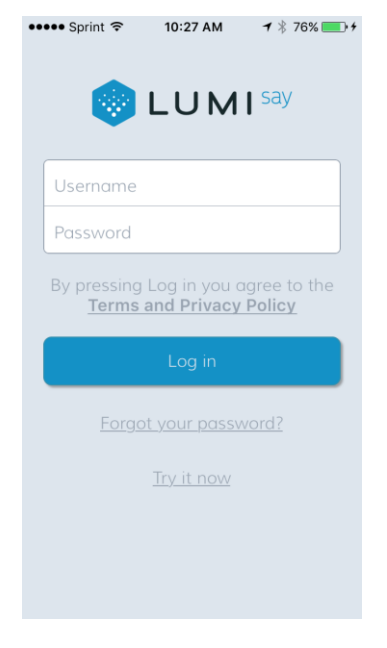

**STEP 6:** After you enter your **username and accept the terms** you will see the **Lumi Say** Diary App Home Screen below.

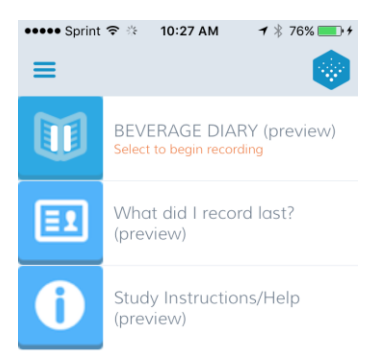

**You are now ready to record your beverages when your 14-day recording period begins**. Before the recording period begins, please familiarize yourself with the **Study Instructions/Help** menu on the Home Screen so that you are able to complete this study.

*It is very important that you record ALL beverages you drink throughout the 14-day recording period (both day and night). This includes beverages you drink either at home or away from home – with a meal, between meals or that replace a meal.*

**For help with this study, please call 800-396-9457 or e-mail: [helpdesk@naitrac.com](mailto:helpdesk@naitrac.com)**

## **First Time Downloading an App Instructions for the Android**

After clicking the link to download the app you may receive a security warning message that reads: "There are problems with the security certificate for this site". You are receiving this message because you have not yet installed an app on your device.

- 1. Please hit continue twice and it will bring you to a web browser page in the Play Store.
- 2. You'll see the My Connect icon in the top left corner with a light blue **'Install'** button next to it.
- 3. Click on the **'Install'** button.
- 4. You'll then see a pop up from the Play Store that requests you sign into your Google account.
- 5. Please log in with your Google username and password.
- 6. Proceed to install the Lumi Say Diary App on your Android.